# **Monitor Dell UltraSharp 27 U2722D/U2722DX/U2722DE**

**Dell Display Manager Panduan Pengguna**

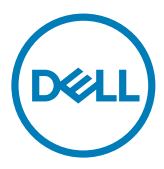

**Model: U2722D/U2722DX/U2722DE Model resmi: U2722Dt/U2722DEt**

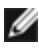

**CATATAN: CATATAN berisi informasi penting yang akan membantu Anda menggunakan produk secara lebih baik.**

**Hak Cipta © 2021 Dell Inc. atau anak perusahaannya. Hak cipta dilindungi undang-undang.** Merek dagang Dell, EMC, dan yang lainnya adalah milik Dell Inc. atau anak perusahaannya. Merek dagang lainnya mungkin merupakan milik perusahaannya masing-masing.

 $2021 - 02$ 

Rev. A00

## **Daftar Isi**

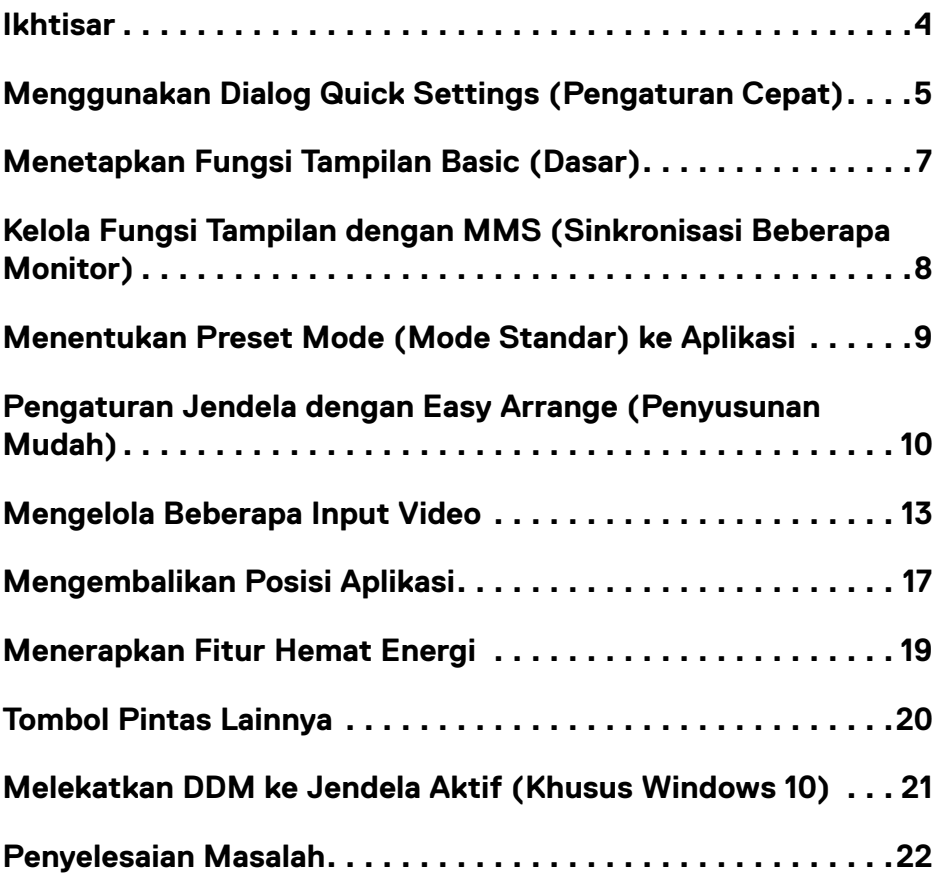

 $(\overline{DCL}$ 

### <span id="page-3-0"></span>**Ikhtisar**

Dell Display Manager adalah aplikasi Microsoft Windows yang digunakan untuk mengelola satu atau sejumlah monitor. Aplikasi ini memungkinkan penyesuaian manual pada gambar yang ditampilkan, penetapan pengaturan otomatis, pengelolaan energi, pengaturan jendela, rotasi gambar, dan berbagai fitur lainnya pada monitor Dell tertentu. Setelah penginstalan, Dell Display Manager akan berjalan setiap kali sistem diaktifkan dan menampilkan ikonnya di baki pemberitahuan. Informasi tentang monitor yang tersambung ke sistem akan selalu tersedia bila kursor diarahkan ke ikon baki pemberitahuan.

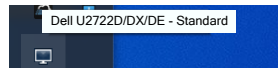

**CATATAN: Dell Display Manager menggunakan saluran DDC/CI untuk berkomunikasi dengan monitor Anda. Pastikan DDC/CI di aktifkan dalam menu berikut.**

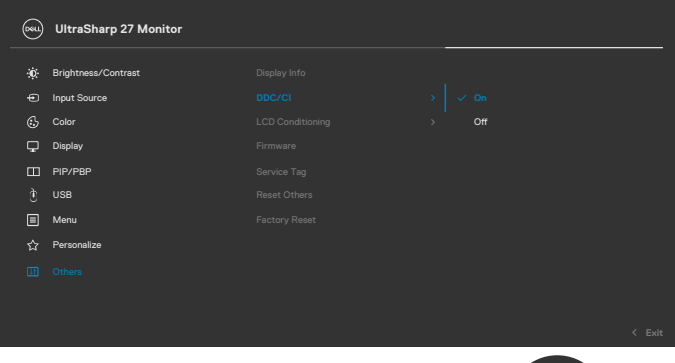

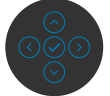

**DGL** 

### <span id="page-4-0"></span>**Menggunakan Dialog Quick Settings (Pengaturan Cepat)**

Mengklik ikon baris pemberitahuan pada Manajer Tampilan Dell akan membuka kotak dialog **Quick Settings (Pengaturan Cepat)**. Bila lebih dari satu monitor yang didukung Dell tersambung ke komputer, monitor target tertentu dapat dipilih menggunakan menu. Kotak dialog **Quick Settings (Pengaturan Cepat)** memudahkan Anda menyesuaikan kecerahan, kontras, resolusi, tata letak jendela, dan banyak lagi. Kotak dialog ini juga memungkinkan Anda untuk beralih secara otomatis antara mode standar atau memilih mode standar secara manual.

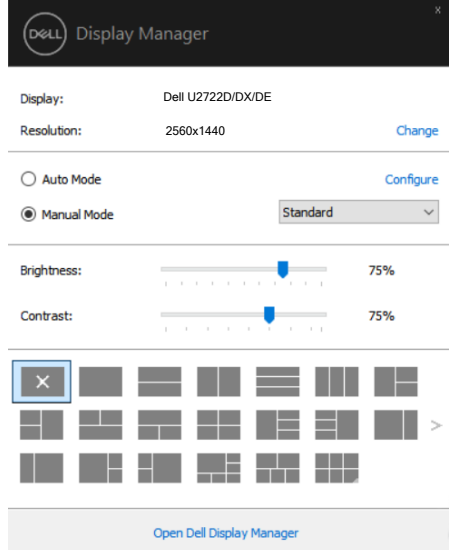

Kotak dialog **Quick Settings (Pengaturan Cepat)** juga memberikan akses ke antarmuka pengguna lanjutan Dell Display Manager untuk menyesuaikan fungsi dasar, mengkonfigurasi mode otomatis, dan mengakses fitur lainnya.

**DEL** 

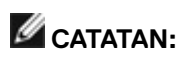

(dell

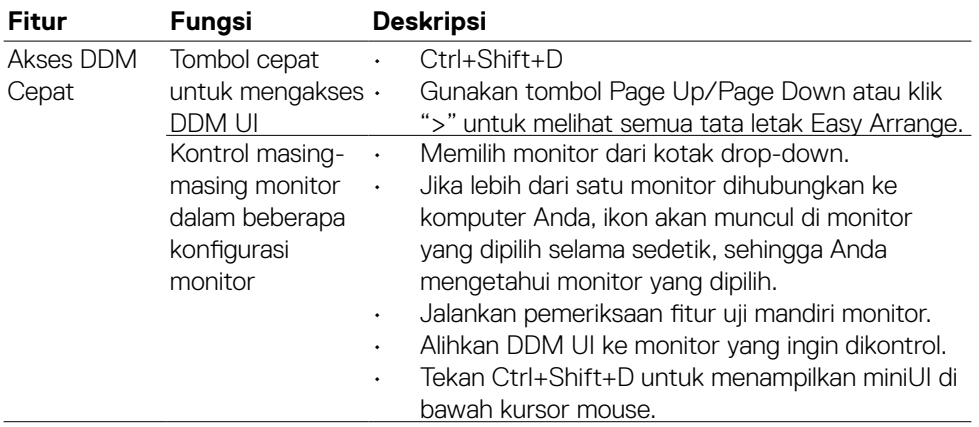

### <span id="page-6-0"></span>**Menetapkan Fungsi Tampilan Basic (Dasar)**

Anda dapat memilih **Manual Mode (Mode Manual)** yang memungkinkan pemilihan mode standar atau **Auto Mode (Mode Otomatis)** secara manual yang akan menerapkan mode standar berdasarkan aplikasi aktif. Pesan di layar akan menampilkan mode standar saat ini setiap kali mode berubah. **Brightness (Kecerahan)** dan **Contrast (Kontras)** monitor yang dipilih juga dapat secara langsung disesuaikan dari tab **Basic (Dasar)**.

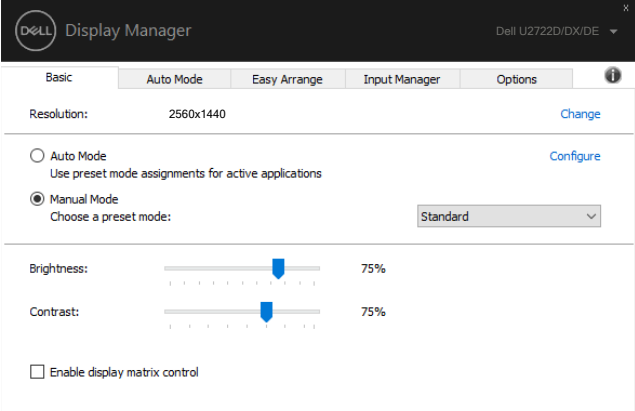

 **CATATAN: Bila beberapa monitor Dell tersambung, pilih "Aktifkan kontrol matriks layar" untuk menerapkan kontrol standar kecerahan, kontras, dan warna ke semua monitor.**

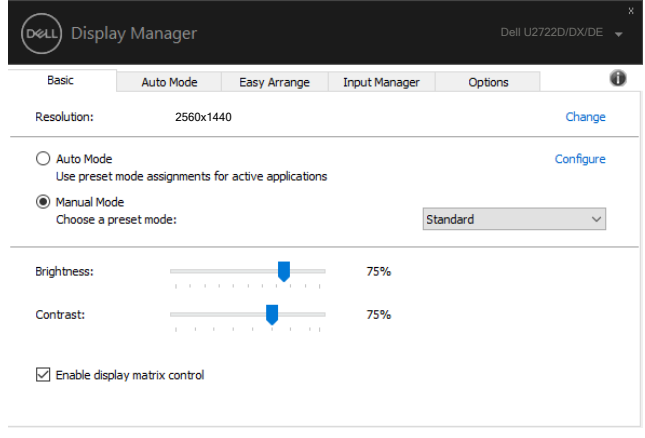

**D**&LI

### <span id="page-7-0"></span>**Kelola Fungsi Tampilan dengan MMS (Sinkronisasi Beberapa Monitor)**

Bila MMS (Sinkronisasi Beberapa Monitor) dalam kondisi AKTIF, Dell Display Manager hanya dapat mengelola monitor pertama yang tersambung ke sistem dan memiliki kontrol terbatas pada monitor dengan daisy chain lainnya.

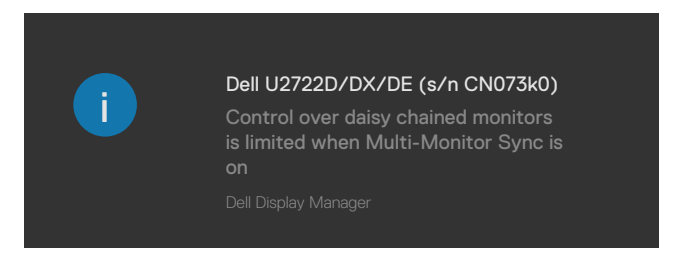

DELI

### <span id="page-8-0"></span>**Menentukan Preset Mode (Mode Standar) ke Aplikasi**

Tab **Auto Mode (Mode Otomatis)** memungkinkan Anda mengaitkan **Preset Mode (Mode Standar)** khusus dengan aplikasi tertentu, lalu menerapkannya secara otomatis. Bila **Auto Mode (Mode Otomatis)** diaktifkan, Dell Display Manager akan beralih secara otomatis ke **Preset Mode (Mode Standar)** terkait setiap kali aplikasi terkait diaktifkan. **Preset Mode (Mode Standar)** yang ditetapkan ke aplikasi tertentu mungkin sama di setiap monitor yang tersambung, atau dapat berbeda di setiap monitor.

Dell Display Manager telah dikonfigurasi sebelumnya untuk beragam aplikasi populer. Untuk menambahkan aplikasi baru ke daftar penetapan, cukup tarik aplikasi dari desktop, Menu Mulai Windows, atau dari lokasi lainnya, lalu lepaskan ke dalam daftar saat ini.

### **CATATAN: Penetapan Preset Mode (Mode Standar) untuk file batch, skrip, pemuat, dan file yang tidak dapat dijalankan seperti arsip zip atau file paket, tidak didukung.**

Anda dapat mengkonfigurasi mode standar Game untuk digunakan setiap kali aplikasi Direct3D dijalankan dalam mode layar penuh. Agar aplikasi tidak menggunakan mode, tetapkan mode standar pada aplikasi tersebut.

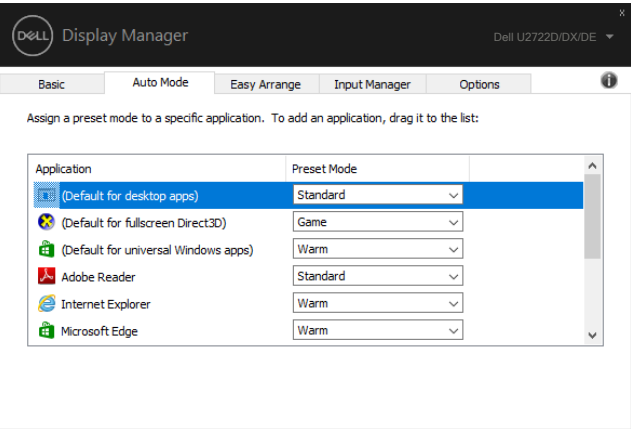

DEL

### <span id="page-9-0"></span>**Pengaturan Jendela dengan Easy Arrange (Penyusunan Mudah)**

**Easy Arrange (Penyusunan Mudah)** membantu Anda secara efektif mengatur jendela aplikasi pada desktop. Anda dapat memilih pola tata letak yang ditetapkan sebelumnya sesuai tugas, lalu tarik jendela aplikasi ke zona yang ditentukan. Tekan ">" atau gunakan tombol Atas/Bawah untuk mencari tata letak lainnya. Untuk membuat tata letak kustom, susun jendela yang dibuka, lalu klik **Save (Simpan)**.

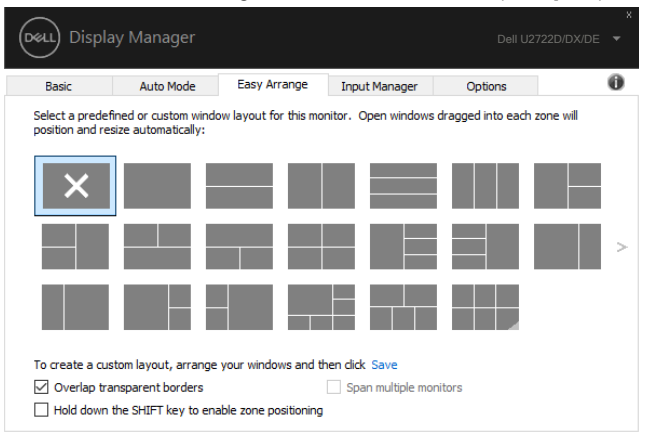

**D**&LI

Untuk Windows 10, Anda dapat menerapkan tata letak jendela yang berbeda untuk setiap desktop virtual.

Jika Anda sering menggunakan fitur Windows snap, Anda dapat memilih **"Hold down the SHIFT key to enable zone positioning" (Tekan terus tombol SHIFT untuk mengaktifkan penentuan posisi zona)**. Fungsi ini akan menentukan prioritas Windows snap pada **Easy Arrange (Penyusunan Mudah)**. Setelah itu Anda harus menekan tombol Shift untuk menggunakan penentuan posisi **Easy Arrange (Penyusunan Mudah)**.

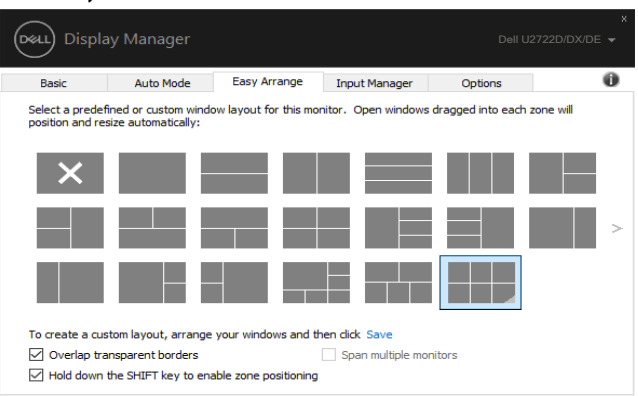

Jika Anda menggunakan beberapa monitor di larik atau matriks, tata letak **Easy Arrange (Penyusunan Mudah)** dapat diterapkan pada semua monitor sebagai satu desktop. Pilih **"Span multiple monitors" (Terapkan ke beberapa monitor)** untuk mengaktifkan fitur ini. Anda harus mengurutkan monitor dengan benar agar fitur ini dapat digunakan.

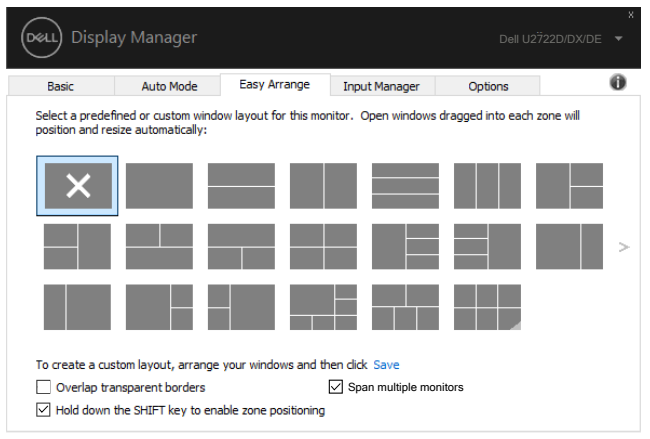

**D**ELL

Terdapat cara lanjutan lainnya untuk penggunaan **Easy Arrange (Penyusunan Mudah)**. Lihat tabel di bawah ini.

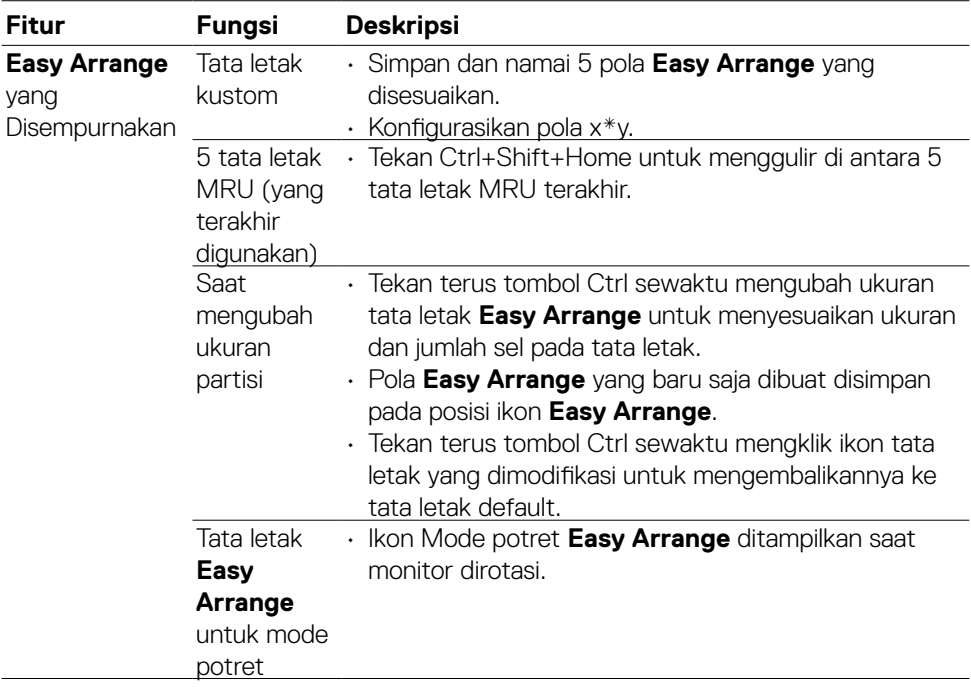

DELI

**CATATAN: Aplikasi mungkin memerlukan resolusi efektif minimal untuk jendela aplikasinya. Aplikasi tersebut mungkin tidak cocok dalam zona Penyusunan Mudah jika zonanya lebih kecil dari ukuran jendela yang diperlukan.**

### <span id="page-12-0"></span>**Mengelola Beberapa Input Video**

Tab Manajer Input memberikan cara mudah untuk mengelola beberapa input video yang tersambung ke monitor Dell. Ini akan memudahkan peralihan di antara beberapa input saat Anda menggunakan beberapa komputer.

Semua port input video yang tersedia untuk monitor Anda akan dicantumkan. Anda dapat memberi nama untuk setiap input sesuai keinginan. Simpan perubahan setelah mengedit.

Anda dapat menetapkan tombol pintasan untuk dengan cepat beralih ke input favorit dan tombol pintasan lainnya untuk dengan cepat beralih di antara dua input jika Anda sering menggunakan input tersebut.

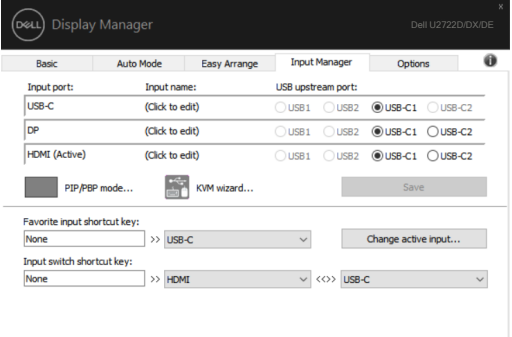

Anda dapat menggunakan daftar dropdown untuk beralih ke sumber input mana pun.

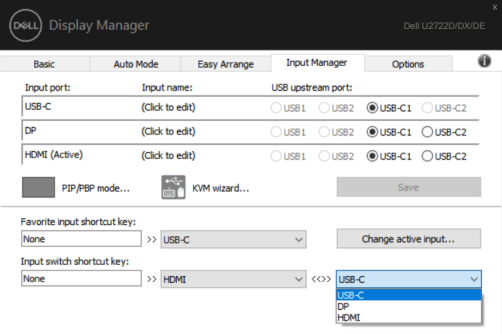

**DEL** 

Jika Anda ingin menggunakan fungsi layar terpisah, klik PIP/PBP untuk memilih ukuran jendela yang akan dipisahkan, lalu tekan tombol simpan agar dapat menggunakan fungsi PIP/PBP.

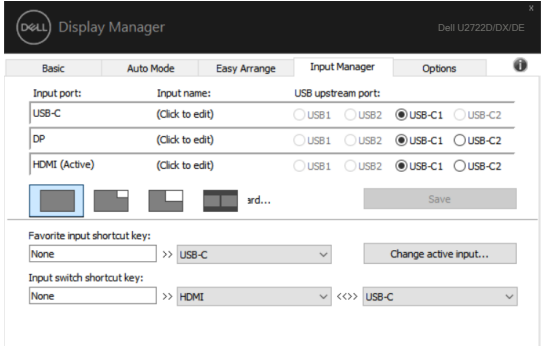

Jika Anda ingin menggunakan fungsi KVM, klik KVM, masukkan jumlah PC yang akan dihubungkan, lalu tekan NEXT (BERIKUTNYA).

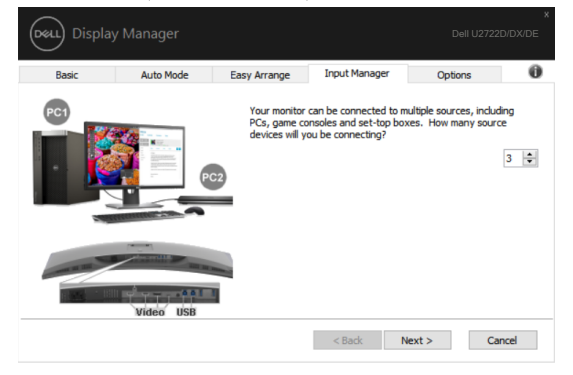

Pada PC1-PC3, pilih Port Input Video untuk dihubungkan ke port, lalu pilih Port Upstream USB untuk dihubungkan ke port, selanjutnya tekan NEXT (BERIKUTNYA).

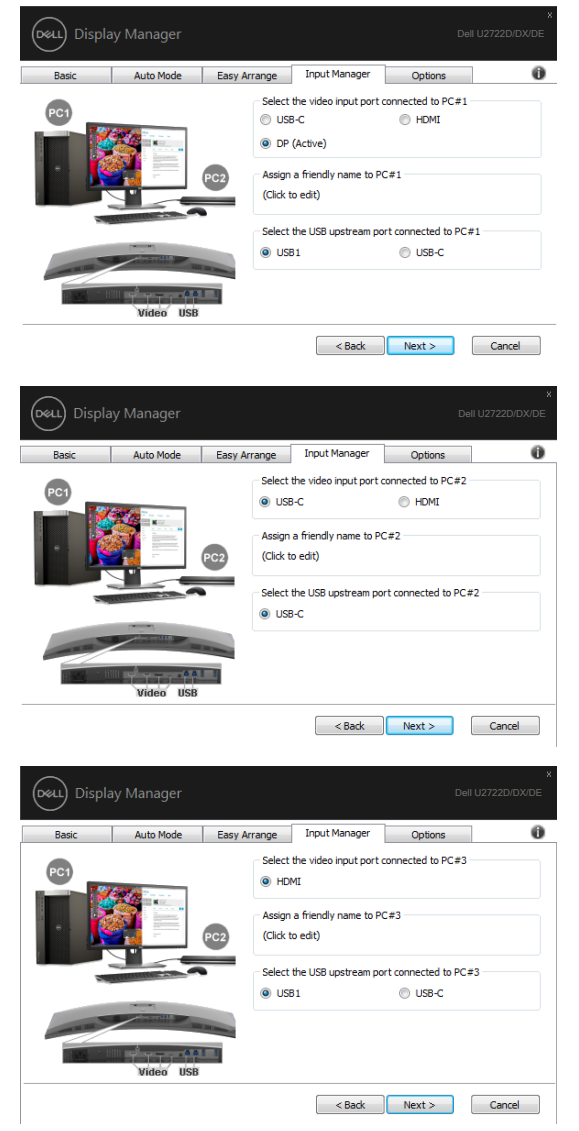

**D**&LI

Selain itu, fungsi PIP/PBP dapat digunakan pada antarmuka ini.

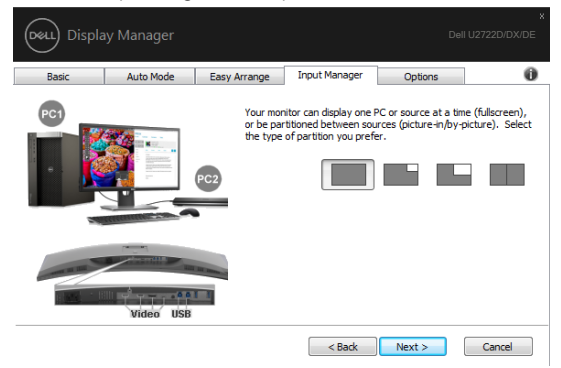

Selanjutnya, klik Finish (Selesai) untuk menyelesaikan pilihan Anda.

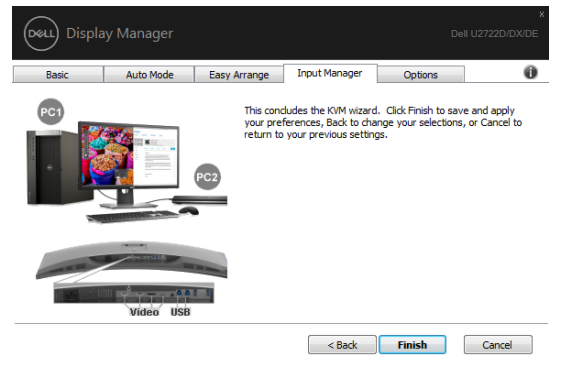

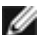

**CATATAN: DDM berkomunikasi dengan monitor bahkan saat menampilkan video dari komputer lain. Anda dapat menginstal DDM di komputer yang sering digunakan dan mengontrol pengalihan input dari komputer tersebut. Anda juga dapat menginstal DDM di komputer lain yang tersambung ke monitor.**

### <span id="page-16-0"></span>**Mengembalikan Posisi Aplikasi**

DDM dapat membantu Anda mengembalikan jendela aplikasi ke posisinya saat Anda menyambungkan kembali komputer ke monitor. Anda dapat secara cepat mengakses fitur ini dengan mengklik kanan ikon DDM pada baki pemberitahuan.

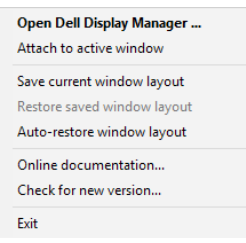

Jika Anda memilih "**Auto-restore window layout (Kembalikan otomatis tata letak jendela)**", posisi jendela aplikasi Anda akan dilacak dan diingat oleh DDM. DDM akan secara otomatis menempatkan jendela aplikasi ke posisi awalnya saat Anda menyambungkan kembali komputer ke monitor.

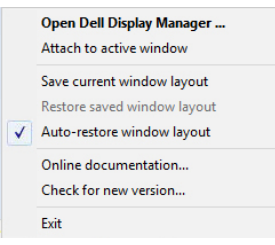

**D**&LI

Untuk kembali ke tata letak favorit, pilih "**Save current window layout (Simpan tata letak jendela saat ini)**", lalu tekan "**Restore saved window layout (Kembalikan tata letak jendela yang disimpan)**".

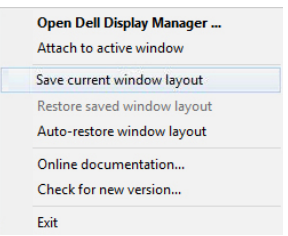

Anda dapat menggunakan monitor dengan model atau resolusi berbeda secara rutin, dan dapat menerapkan tata letak jendela yang berbeda pada monitor tersebut. DDM dapat mengetahui monitor yang telah Anda sambung kembali dan mengembalikan aplikasi sesuai posisi.

Bila harus mengganti monitor dalam konfigurasi matriks monitor, Anda dapat menyimpan tata letak jendela sebelum penggantian dan mengembalikan tata letak setelah monitor baru dipasang.

**CATATAN: Anda harus terus menjalankan aplikasi agar mendapatkan manfaat dari fitur ini. DDM tidak meluncurkan aplikasi.**

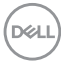

### <span id="page-18-0"></span>**Menerapkan Fitur Hemat Energi**

Pada model Dell yang didukung, tab Options (Pilihan) akan tersedia untuk memberikan pilihan hemat energi PowerNap. Anda dapat memilih untuk mengatur kecerahan monitor tingkat minimal atau mengalihkan monitor ke mode tidur saat screensaver diaktifkan.

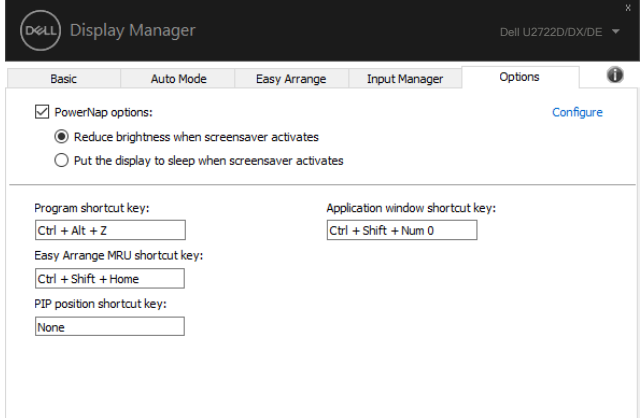

DELL

<span id="page-19-0"></span>Anda dapat menentukan tombol pintas untuk akses cepat pada fungsi DDM berikut:

- **• Tombol pintas program:** untuk membuka cepat kotak dialog Pengaturan Ringkas.
- **• Tombol pintas MRU Easy Arrange:** untuk menerapkan cepat 5 tata letak jendela yang terakhir digunakan.
- **• Tombol pintas jendela aplikasi:** untuk menjalankan menu ringkas pilihan dalam Mode Otomatis dan Easy Arrange.
- **• Tombol pintas posisi PIP:** untuk menerapkan dengan cepat posisi sub PIP pada posisi jendela Atas-Kiri, Atas-Kanan, Bawah-Kanan, atau Bawah-Kiri.

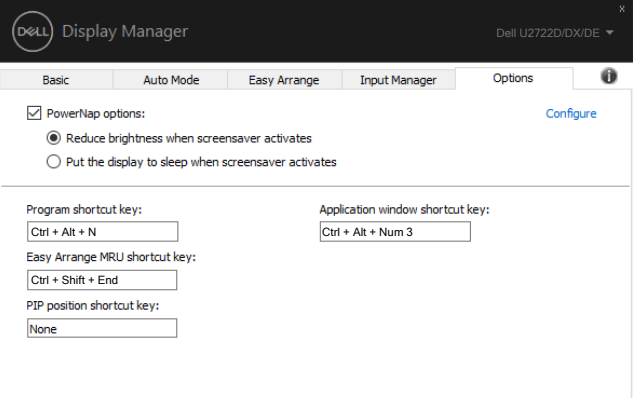

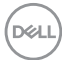

### <span id="page-20-0"></span>**Melekatkan DDM ke Jendela Aktif (Khusus Windows 10)**

Ikon DDM dapat dilekatkan pada jendela aktif yang sedang Anda gunakan. Klik ikon untuk akses mudah ke fitur di bawah ini.

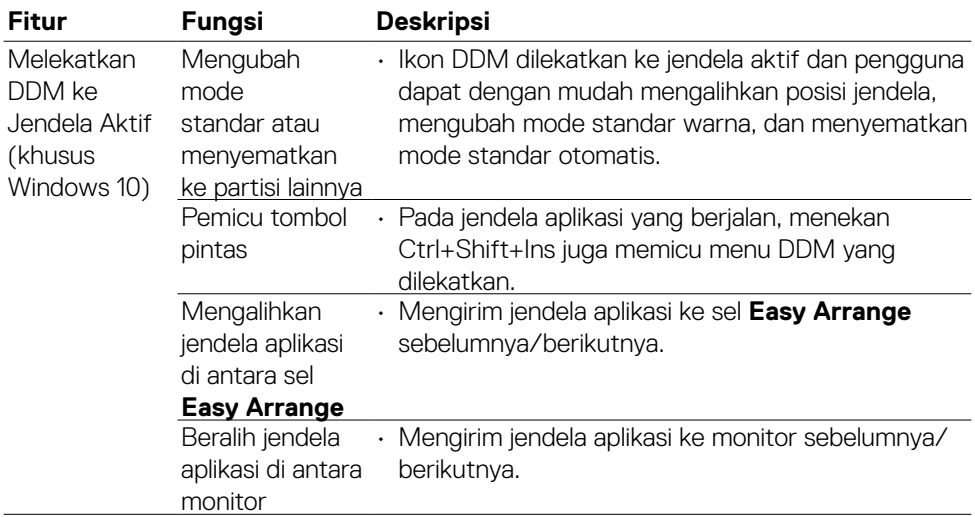

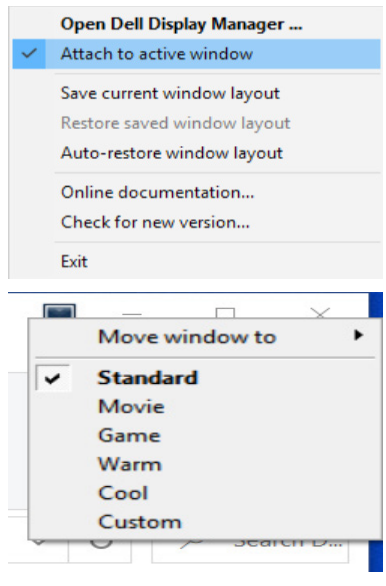

DELL

<span id="page-21-0"></span>Jika DDM tidak dapat digunakan dengan monitor Anda, DDM akan menampilkan ikon berikut dalam baki pemberitahuan.

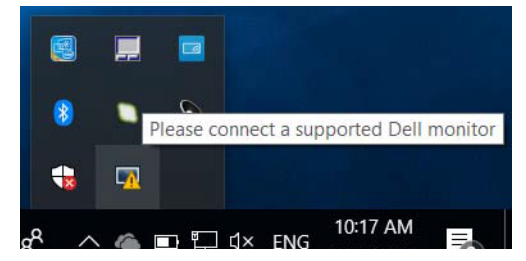

Klik ikon tersebut, dan DDM akan menampilkan pesan kesalahan lebih rinci.

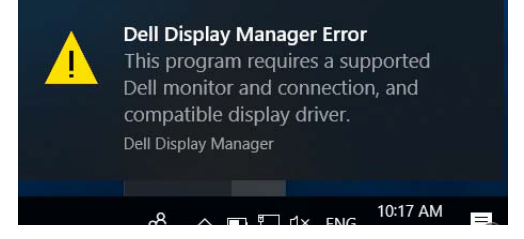

Perlu diketahui bahwa DDM hanya dapat digunakan dengan monitor Dell. Jika Anda menggunakan monitor dari produsen lain, DDM tidak mendukung monitor tersebut. Jika DDM tidak dapat mendeteksi dan/atau berkomunikasi dengan monitor Dell yang didukung, lakukan tindakan berikut untuk mengatasi masalah:

- 1. Pastikan kabel video telah tersambung dengan benar ke monitor dan komputer, terutama konektor harus terpasang dengan kuat pada tempatnya.
- 2. Periksa OSD monitor untuk memastikan DDC/CI telah diaktifkan.
- 3. Pastikan Anda memiliki driver grafis yang benar dan terbaru dari vendor grafis (Intel, AMD, NVidia, dsb.). Driver grafis sering kali merupakan penyebab kegagalan DDM.
- 4. Lepas stasiun dudukan atau konverter maupun kabel ekstensi antara monitor dan port grafis. Beberapa kabel ekstensi, hub, atau konverter yang murah mungkin tidak mendukung DDC/CI dengan benar dan dapat mengganggu fungsi DDM. Perbarui driver perangkat tersebut jika versi terbaru tersedia.
- 5. Aktifkan ulang komputer Anda.

**DGL** 

DDM mungkin tidak berfungsi pada monitor berikut:

- Model monitor Dell yang lebih lama dari tahun 2013 dan monitor Dell seri D. Untuk informasi selengkapnya lihat https:/[/www.dell.com/support/monitors.](http://www.dell.com/support/monitors)
- Monitor game menggunakan teknologi G-sync Nvidia
- Layar virtual dan nirkabel tidak mendukung DDC/CI
- Pada beberapa model lama monitor DP 1.2, MST/DP 1.2 mungkin perlu dinonaktifkan menggunakan OSD monitor

Jika komputer tersambung ke Internet, Anda akan diminta untuk meningkatkan ke versi terbaru DDM bila tersedia. Sebaiknya unduh dan instal aplikasi DDM terbaru. Anda juga dapat memeriksa versi terbaru dengan mengklik kanan ikon DDM.

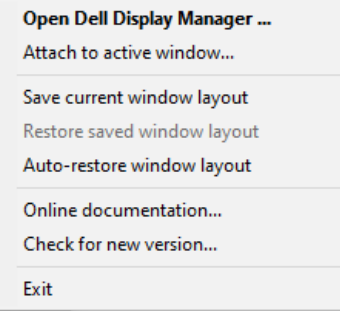

**DEL**